# solaredge

# Instructions de téléchargement de plusieurs codes-barres de numéro de série

# **Informations nécessaires à la cartographie d'un site à l'aide d'autocollants de codes-barres**

Le processus d'installation SolarEdge exige de cartographier l'emplacement des numéros de série des optimiseurs de puissance du site. Ceci permet d'être certain que les données systèmes adéquates seront transférées à la plateforme de supervision en fonction de l'emplacement exact de chaque optimiseur de puissance.

Il existe plusieurs façons d'enregistrer les numéros de série pour cartographier les optimiseurs de puissance de votre site :

- 1. Utiliser l'appli mobile SolarEdge Mapper pour scanner les autocollants de codes-barres des optimiseurs de puissance
- 2. Ajouter manuellement les numéros de série avant la remontée des données sur la plateforme de supervision, puis saisir chaque numéro de série figurant sur l'autocollant correspondant dans l'Éditeur d'agencement en ligne.
- 3. Attendre la remontée des données sur la plateforme de supervision suite à la mise en service afin que les numéros de série soient automatiquement renseignés dans l'Éditeur d'agencement en ligne.

#### **Introduction**

Ce document expose une nouvelle méthode permettant d'ajouter automatiquement les numéros de série des optimiseurs sur la plateforme de supervision.

La méthode utilise des codes-barres capturé par un appareil photo pour obtenir les informations figurant sur les autocollants de code-barre correspondants. L'Éditeur d'agencement reconnaîtra l'autocollant grâce à un algorithme sophistiqué de traitement d'image et téléchargera automatiquement tous les numéros de série dans la liste des numéros de série.

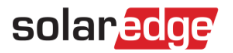

### **Comment capturer les images des autocollants de codes-barres avec un appareil photo**

Vous pouvez utiliser n'importe quel appareil photo, notamment celui d'un smartphone, pour capturer l'image des autocollants de code-barres.

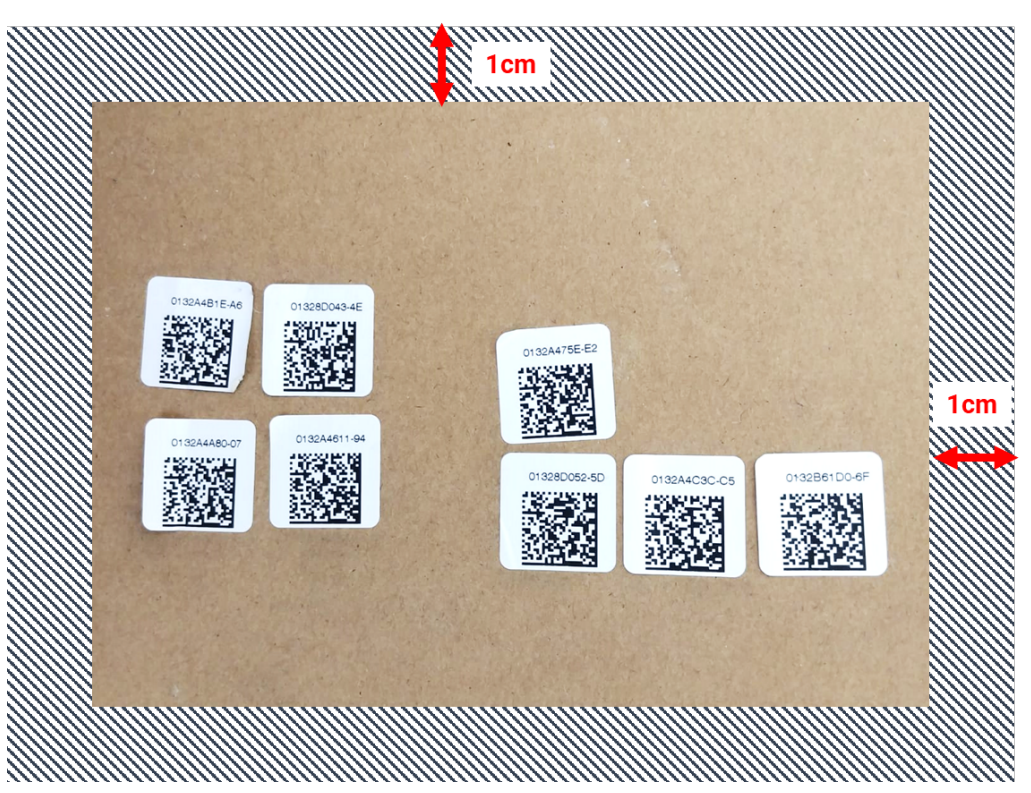

Figure 1 : Exemple de code QR

- Chaque image peut contenir jusqu'à 150 autocollants de code-barres. Si vous avez plus de codes-barres, prenez une autre photo et téléchargez-la séparément dans l'Éditeur d'agencement
- Vérifiez que les autocollants de code-barres sont sur une surface plane et qu'ils sont clairement visibles et nets.
- Veillez à ce qu'ils soient situés à au moins 1 cm des bords de l'image. Aucun autocollant ne doit figurer dans cette marge d'un centimètre.
- Prenez la photo avec le meilleur éclairage possible et vérifiez qu'aucune ombre portée par un autre objet n'est visible sur l'image
- Il est conseillé de positionner les autocollants de code-barres de façon que tous les numéros soient alignés et à l'endroit (et non à l'envers) et facilement lisibles. Ceci aidera à ajouter des numéros manuellement au cas où ils ne seraient pas détectés automatiquement.

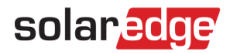

# **Comment télécharger les images de codes-barres dans l'Éditeur d'agencement**

- 1. Dans l'Éditeur d'agencement, cliquez sur le bouton **Numérisation d'autocollant de code-barres** situé dans la barre supérieure de l'onglet Cartographie
- 2. Faites glisser l'image souhaitée sur le menu ou téléchargez simplement le fichier depuis votre ordinateur. Tous les codes-barres détectés seront encadrés de vert.

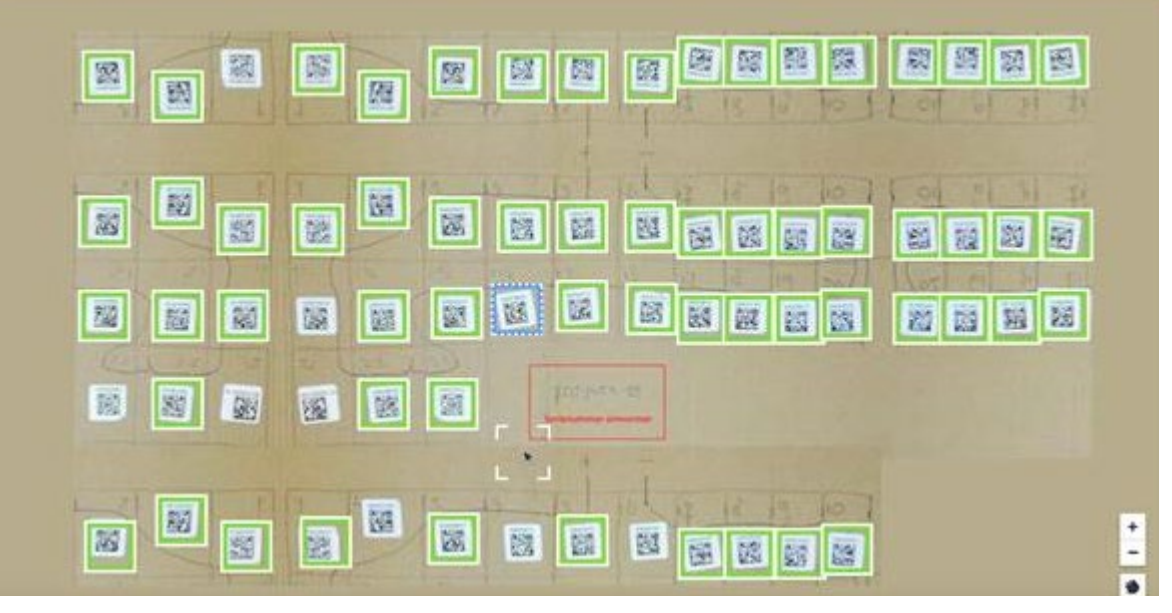

- 3. Cliquez sur tout autocollant sans bordure et saisissez manuellement son numéro de série.
- 4. Une fois l'opération terminée, les numéros de série sont automatiquement ajoutés au panneau latéral pour que vous puissiez affecter leur emplacement sur le plan.

**Remarque :** Avant de fermer la session ou de rafraîchir l'écran, il est important d'affecter tous les numéros de série téléchargés au plan ou à un onduleur. Dans le cas contraire, les numéros téléchargés pourraient être perdus.